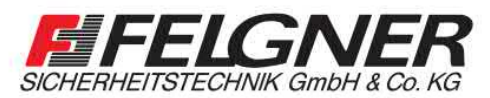

**MAlarmanlagen MSchließanlagen MBriefkastenanlagen** Videoüberwachung Borechanlagen BZutrittskontrolle

Heiligenbornstraße 17 - 01219 Dresden Dresdner Straße 177 · 01705 Freital Telefon: 0351/477520 · E-Mail: info@felgner.de · www.felgner.de

Beratung · Verkauf · Montage · Service

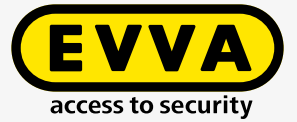

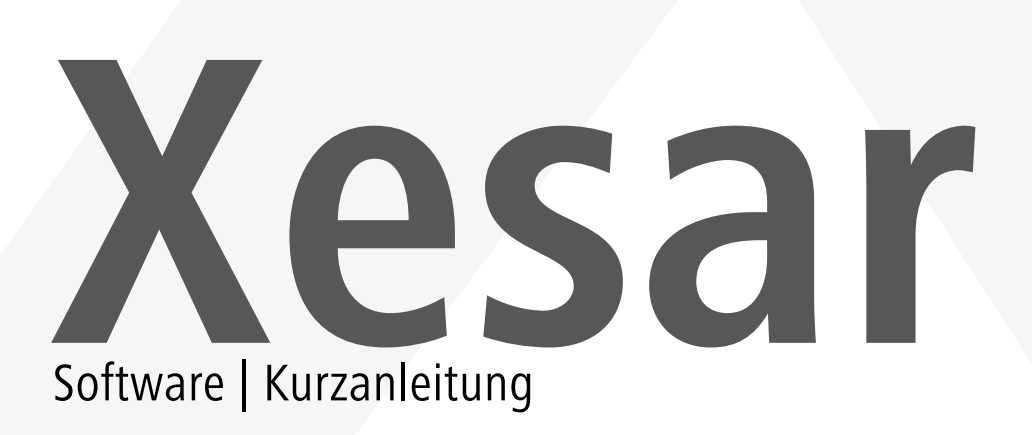

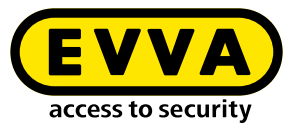

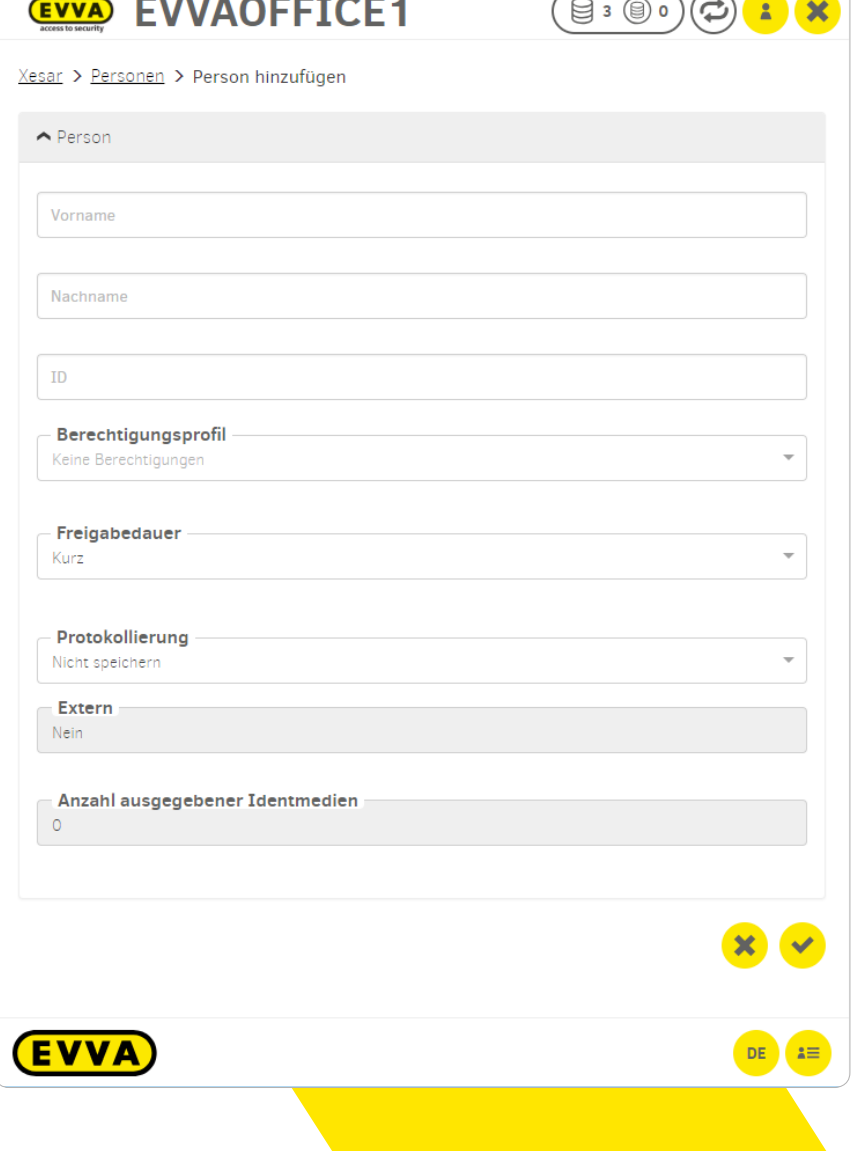

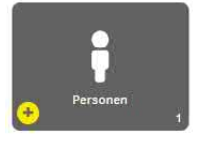

# **Person anlegen**

Ein neuer Mitarbeiter tritt in Ihr Unternehmen ein

- **›** Wählen Sie die Kachel Personen aus
- **›** Klicken Sie auf das Plus-Symbol
- **›** Pflichtfelder unbedingt ausfüllen (Vor- und Nachname)

#### **Optionale Komfortfunktionen**

- **›** Freigabedauer : Kurz/Lang (z.b. für Personen mit Handicap)
- **›** Protokollierung: Nicht speichern / zeitlich begrenzt speichern / Unbegrenzt speichern
- **›** Wenn gewünscht, können bereits definierte Berechtigungen (Berechtigungsprofile) für neu angelegte Personen ausgewählt werden
- **›** Individuelle Berechtigungen werden in späterer Folge beim Identmedium vergeben

### **Tipp**

Einer Person können mehrere Identmedien zugewiesen werden

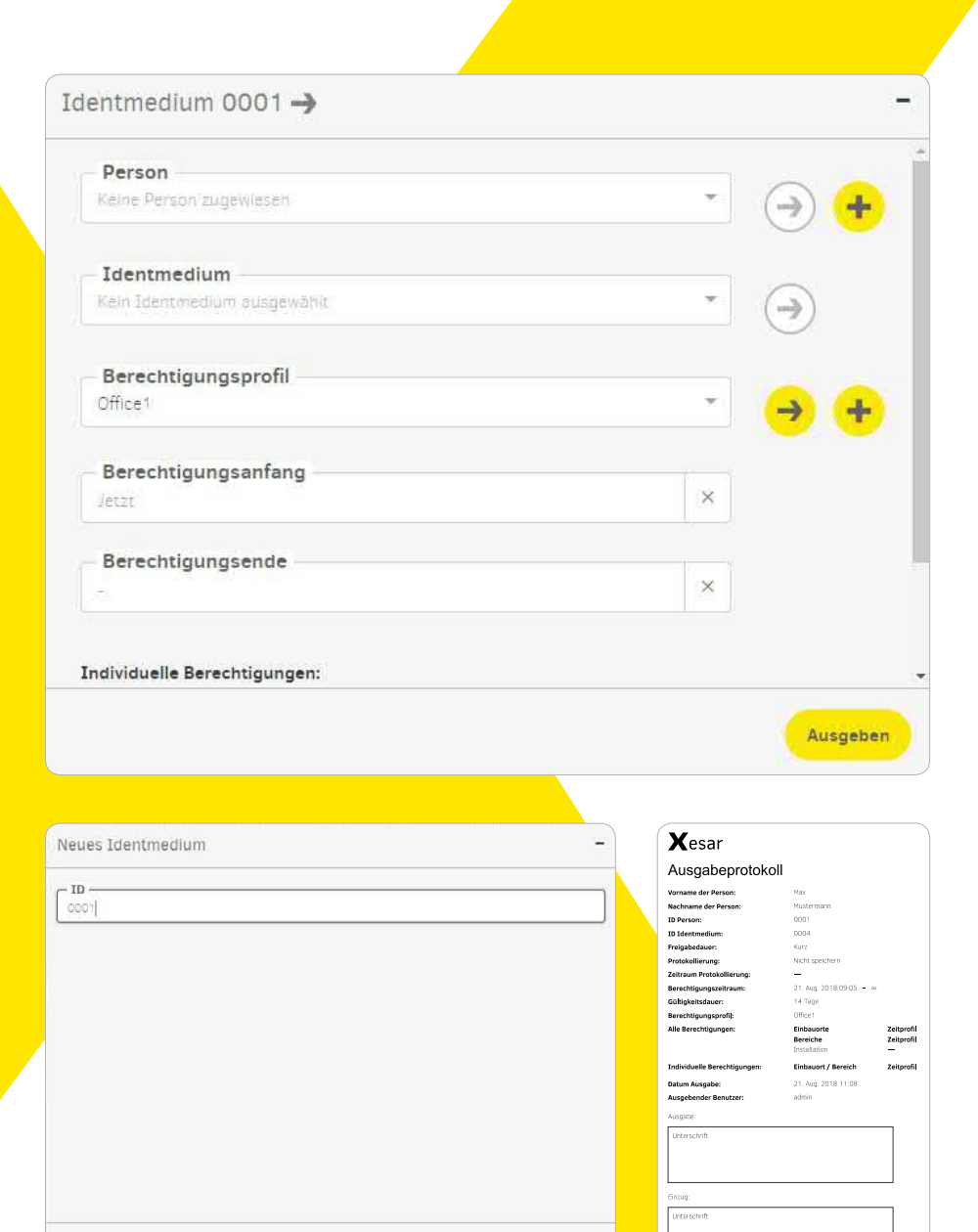

 $\mathbf{v}$ 

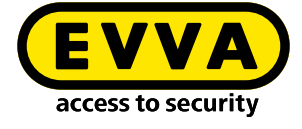

# **Identmedium schreiben**

Um ein Identmedium zu schreiben, legen Sie es auf die Codierstation. Es öffnet sich ein Pop-Up-Fenster. Vergeben Sie optional eine Identifikationsnummer (ID)

## **Tipp**

Identmedien müssen nicht zwangsläufig einer Person zugewiesen werden, was ideal für den Zutritt von externen Unternehmen mit wechselndem Personal ist.

- **› Optional:** Wählen Sie beim Identmedium eine Person aus
- **›** Wählen Sie ein Berechtigungsprofil aus
- **›** Ändern Sie gegebenenfalls den Berechtigungsanfang und das Berechtigungsende des Identmediums
- **› Optional:** Wählen Sie individuellen Zugang zu bestimmten Einbauorten aus
- **›** Schreiben Sie das Medium
- **›** Es öffnet sich das Ausgabeprotokoll mit direkter Druckfunktion

## **Tipp**

Einer Person können mehrere Identmedien zugewiesen werden

### **Wichtig**

Bei Stück-KeyCredits klicken Sie auf den "Abbuchen"-Button um die Berechtigungsänderung zu bestätigen

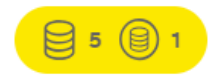

# www.evva.com

#### Xesar 3.0 | Kurzanleitung DE 24.08.2018

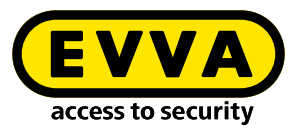

# **Berechtigung ändern, hinzufügen oder entfernen**

Im Bedarfsfall kann eine MasterKey-Berechtigung oder eine Feuerwehr-Berechtigung zugewiesen werden.

### **Achtung**

Dieses Identmedium kann zu jedem Zeitpunkt der Lebensdauer der Anlage jede Tür Ihrer Anlage öffnen.

- **›** Berechtigungen werden durch Auswahl eines anderen Berechtigungsprofils mittels Drop-Down-Menü oder Vergabe von Individualberechtigungen direkt beim Identmedium geändert.
- **›** Legen Sie das Xesar-Identmedium auf die Xesar-Codierstation, um das Identmedium zu aktualisieren.

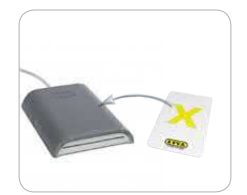

#### **Hinweis**

Eine detaillierte Beschreibung zum Vorgang "Berechtigung ändern" finden Sie in unserem Xesar-Systemhandbuch

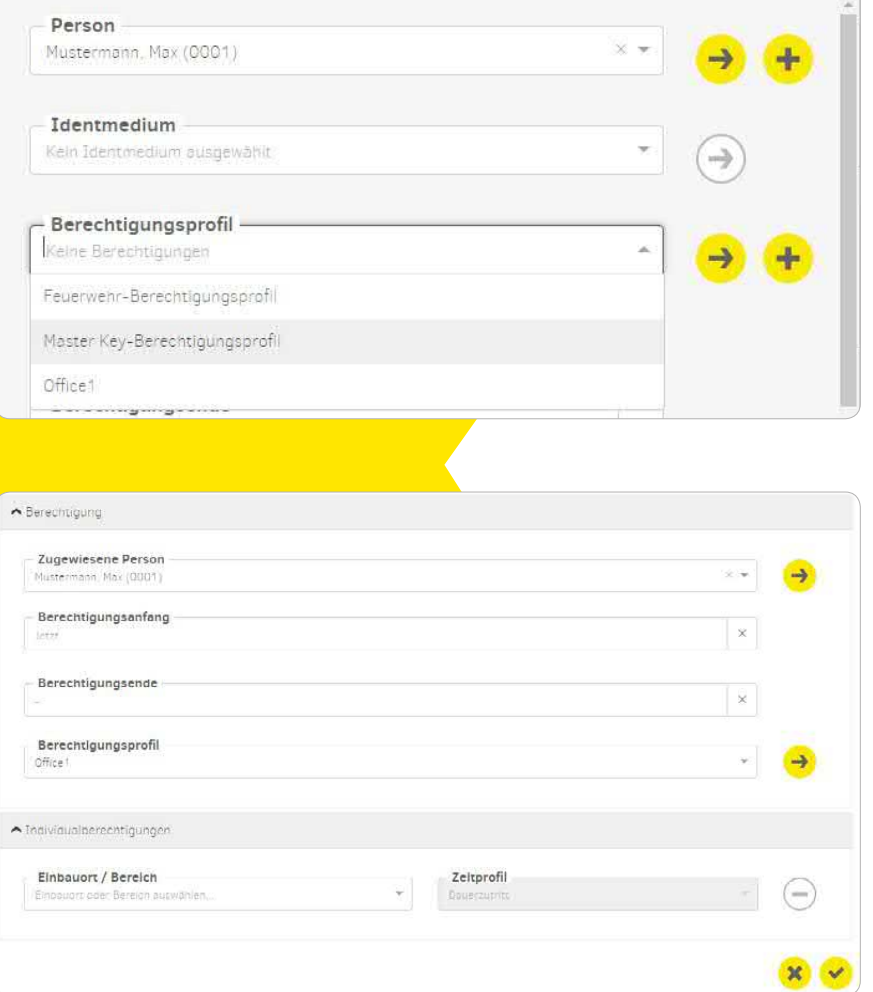

Identmedium 0001  $\rightarrow$ 

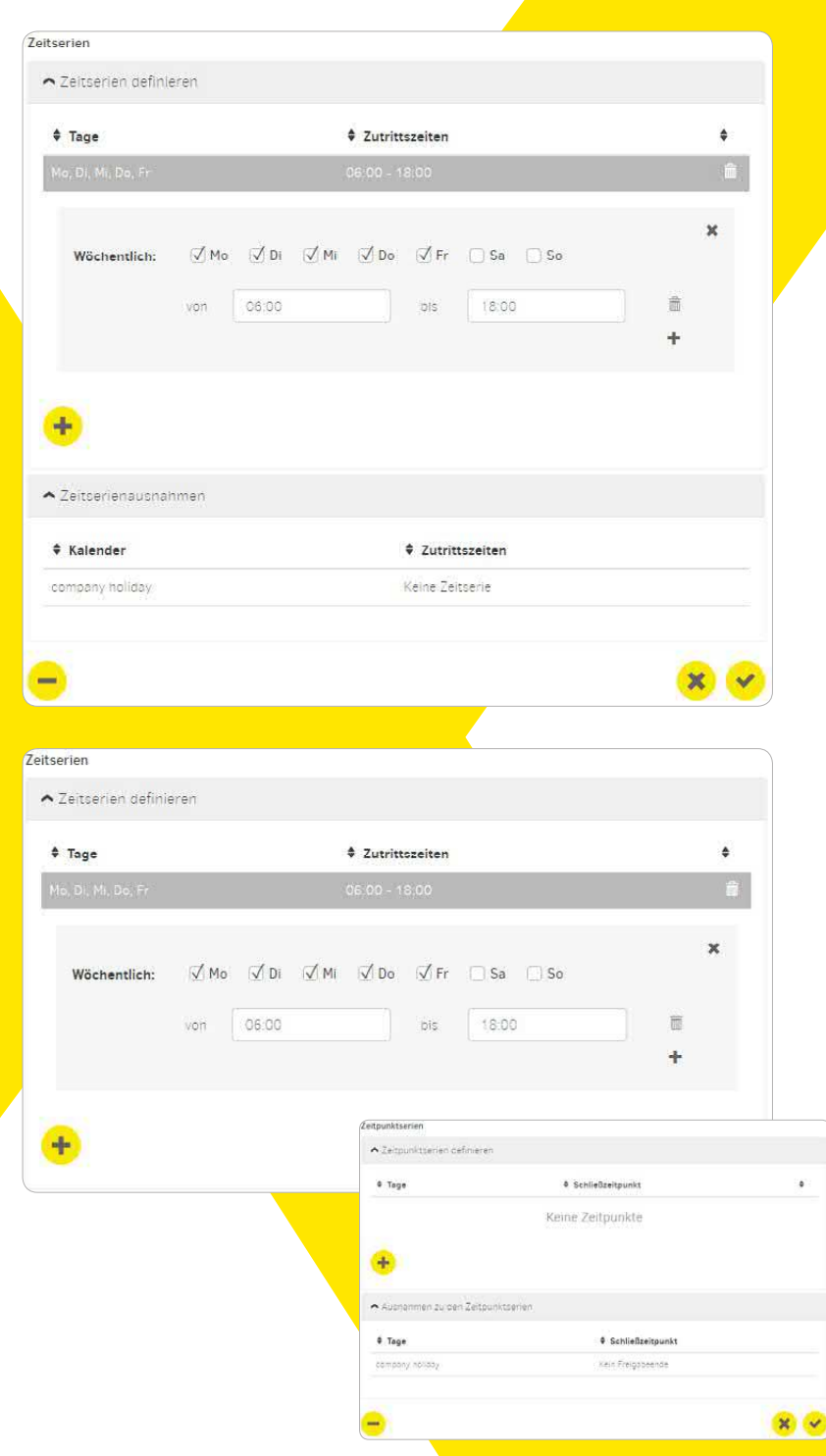

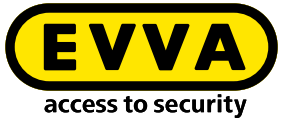

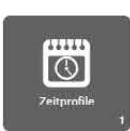

# **Zeitprofile ändern**

Ein Mitarbeiter erhält zu geänderten Zeiten Zutrittsberechtigungen

Für eine Personengruppe ändert sich die Arbeitszeit

### **Office-Mode-Zeitprofil**

**›** Eine Zutrittskomponente soll zu einem bestimmten Zeitpunkt in Daueröffnungsbetrieb schalten und zu einem bestimmten Zeitpunkt schließen.

### **Hinweis**

Eine detaillierte Beschreibung zum Vorgang "Zeitprofile ändern" finden Sie in unserem Xesar-Systemhandbuch

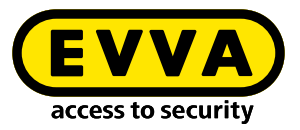

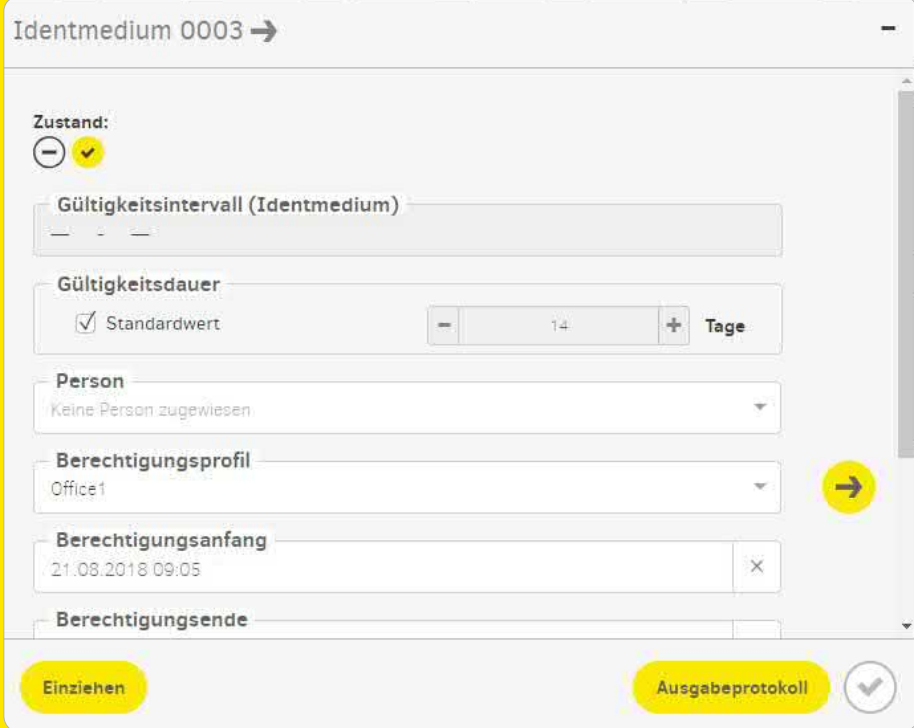

# **Medium einziehen**

Xesar-Identmedium einziehen und später in der Anlage erneut verwenden – z.B. Mitarbeiter verlässt Unternehmen

- **›** Legen Sie das Xesar-Identmedium auf die Xesar-Codierstation
- **›** Wählen Sie "Identmedium einziehen"

Einziehen

**›** Nach dem Einziehen des Xesar-Identmediums kann dieses ausschließlich in dieser Xesar-Anlage wiederverwendet werden und wird als neues Identmedium angezeigt, sobald es erneut auf die Xesar-Codierstation gelegt wird.

#### **Hinweis**

Eine detaillierte Beschreibung zum Vorgang "Medium einziehen" finden Sie in unserem Xesar-Systemhandbuch

# www.evva.com

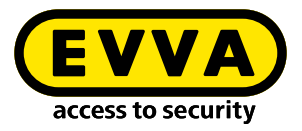

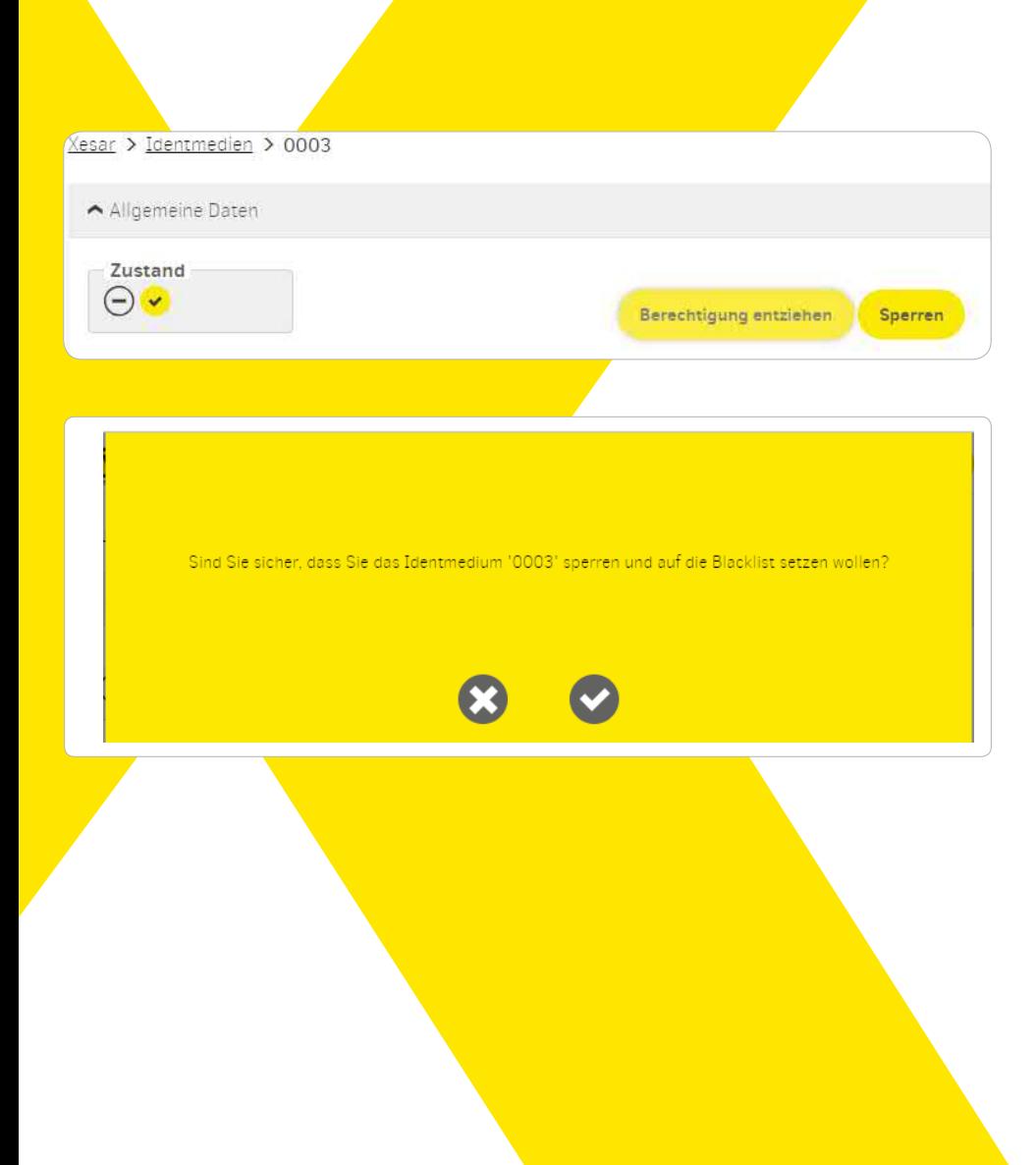

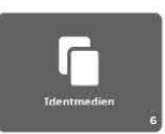

# **Identmedium sperren**

Das Xesar-Identmedium wurde verloren oder gestohlen und muss gesperrt werden

- > Wählen Sie die Kachel "Identmedium" aus
- **›** Wählen Sie das Identmedium aus, welches gesperrt werden soll
- **›** Klicken Sie bei dem Identmedium auf "Sperren"

Sperren

- **›** Synchronisieren Sie die Xesar-Zutrittskomponenten mit Ihrem aktualisierten Xesar-Tablet
- **›** Es kann auch alternativ mittels Identmedien die Blacklist an die Zutrittskomponenten verteilt werden.
- **›** Delete-Key Funktion an synchronisierten Xesar-Zutrittskomponenten wir das gesperrte Medium endgültig deaktiviert.

### **Hinweis**

Eine detaillierte Beschreibung zum Vorgang "Identmedium sperren" finden Sie in unserem Xesar-Systemhandbuch

# www.evva.com

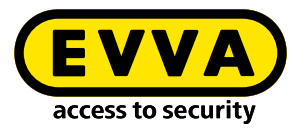

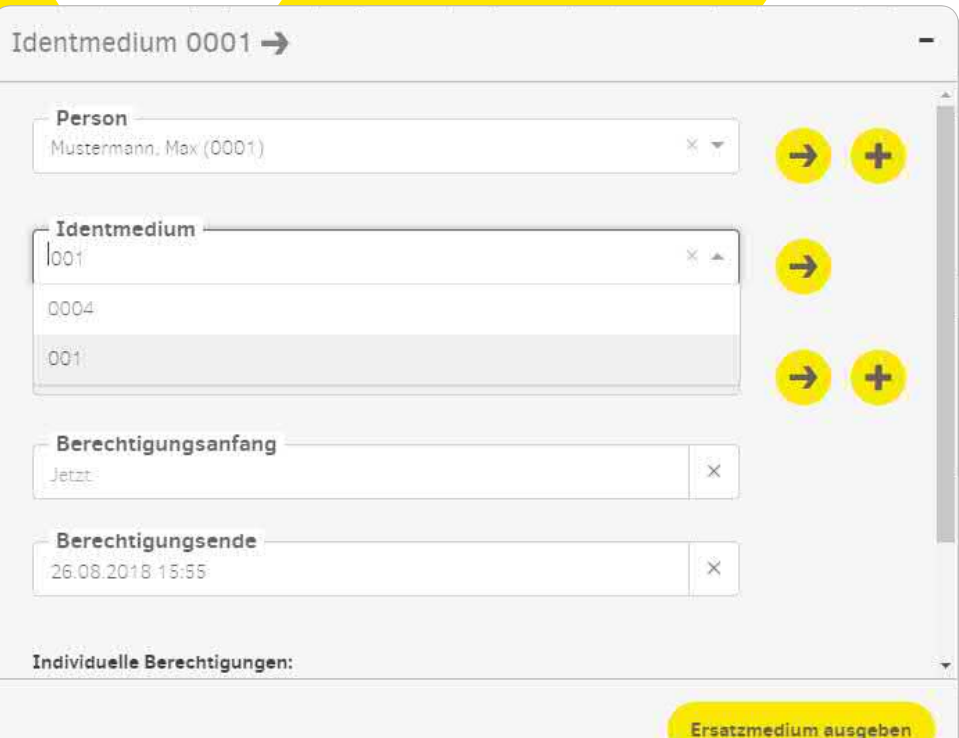

**Ersatzmedium ausstellen**

Das Xesar-Identmedium wurde zu Hause vergessen – ein Ersatzmedium wird ausgestellt

- **›** Legen Sie ein neues Xesar-Identmedium auf die Codierstation
- **›** Wählen Sie im Drop-Down Feld "Identmedium" das Identmedium aus für welches ein Ersatz-Medium ausgestellt werden soll
- > Klicken Sie auf "Ersatzmedium ausgeben"

Ersatzmedium ausgeben

#### **Hinweis**

Bitte beachten Sie, dass auch das Originalmedium weiterhin gültig ist. Bei weiteren Fragen wenden Sie sich an Ihren EVVA-Partner.

Eine detaillierte Beschreibung zum Vorgang "Ersatzmedium ausstellen" finden Sie in unserem Xesar-Systemhandbuch

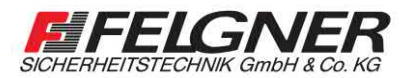

Alarmanlagen Schließanlagen NBriefkastenanlagen Videoüberwachung Borechanlagen Bzutrittskontrolle Heiligenbornstraße 17 - 01219 Dresden Dresdner Straße 177 · 01705 Freital Telefon: 0351/477520 · E-Mail: info@felgner.de · www.felgner.de

Beratung · Verkauf · Montage · Service

www.evva.com